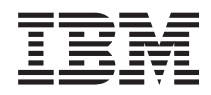

# System i Správa systémů: Advanced Job Scheduler

*verze 6 vydání 1*

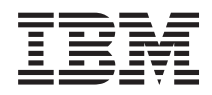

# System i Správa systémů: Advanced Job Scheduler

*verze 6 vydání 1*

### **Poznámka**

Před použitím těchto informací a produktu, který podporují, se ujistěte, že jste přečetli informace v tématu ["Poznámky",](#page-28-0) na stránce 23.

Toto vydání se týká verze 6, vydání 1, modifikace 0 produktu IBM Advanced Job Scheduler for i5/OS (číslo produktu 5761-JS1) a všech následujících vydání a modifikací, dokud nebude v nových vydáních uvedeno jinak. Tato verze nefunguje na všech modelech počítačů RISC (reduced instruction set computer) ani na modelech CICS.

# **Obsah**

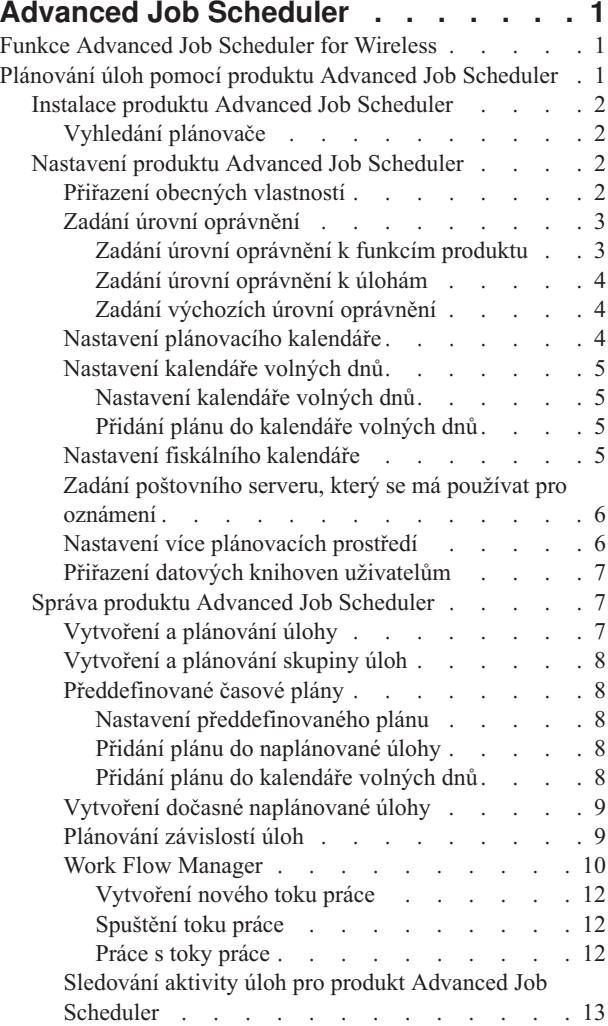

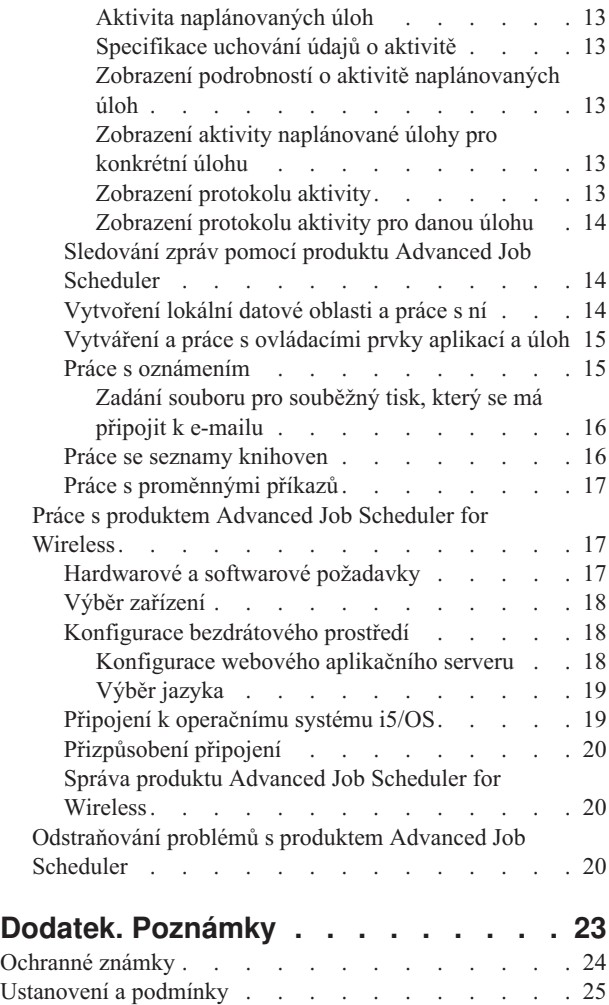

# <span id="page-6-0"></span>**Advanced Job Scheduler**

Licencovaný program IBM Advanced Job Scheduler for i5/OS (5761-JS1) je výkonný plánovač, který umožňuje automatické zpracování úloh 24 hodin denně, 7 dní v týdnu. Tento plánovač rozšiřuje možnosti kalendářů a umožňuje větší kontrolu nad plánovanými událostmi, než je tomu u plánovače Centrální správy. Rovněž umožňuje prohlížet historii o dokončení úlohy a spravovat oznámení o stavu úlohy.

Chcete-li plánovat úlohy ve více systémech v síti, je třeba produkt nainstalovat do všech těchto systémů. Chcete-li produkt Advanced Job Scheduler používat v prostředí produktu System i Navigator (v Centrální správě), musíte ze systému, ve kterém je produkt Advanced Job Scheduler nainstalovaný, nainstalovat klientský modul plug-in.

Licencovaný program Advanced Job Scheduler však není nutné instalovat do všech koncových systémů v síti Centrální správy. Pokud nainstalujete produkt Advanced Job Scheduler do centrálním systému, pak si úlohy nebo úkoly, které definujete v koncovém systému, shromáždí všechny potřebné informace o úloze z centrálního systému. K tomu je třeba v centrálním systému nastavit všechny informace v definicích úloh.

Mají-li systémy v síti nainstalovaný produkt Advanced Job Scheduler lokálně, můžete úlohy plánovat mimo síť Centrální správy. Přístup k produktu Advanced Job Scheduler v daném lokálním systému najdete v prostředí produktu System i Navigator pod volbou **Připojení** - **Správa činnosti systému**.

**Poznámka:** Informace o objednání najdete na webu produktu Job [Scheduler](http://www-03.ibm.com/servers/eserver/iseries/jscheduler/) for i5/OS  $\rightarrow$ .

# **Funkce Advanced Job Scheduler for Wireless**

Produkt Advanced Job Scheduler for Wireless je softwarová aplikace, která umožňuje přístup k produktu Advanced Job Scheduler na více zařízeních s přístupem na Internet, jako je například telefon s podporou Internetu, webový prohlížeč v PDA nebo webový prohlížeč v PC.

Tato bezdrátová funkce produktu Advanced Job Scheduler je umístěná v systému, v němž je nainstalovaný produkt Advanced Job Scheduler. Funkce umožňuje získat přístup k úlohám a aktivitě, odesílat zprávy příjemcům v systému a spouštět a ukončovat monitor produktu Advanced Job Scheduler. Produkt Advanced Job Scheduler for Wireless umožňuje každému uživateli upravit si vlastní nastavení a preference pro prohlížení. Uživatel může například zobrazit aktivitu a úlohy a zobrazené úlohy může upravovat.

Produkt Advanced Job Scheduler for Wireless zajišťuje přístup k úlohám i tehdy, když nemáte přístup k terminálu nebo emulátoru systému System i. Stačí se jen připojit k Internetu pomocí mobilního zařízení a zadat adresu URL pro servlet Advanced Job Scheduler for Wireless. Tím se vyvolá nabídka, která umožní přístup k produktu Advanced Job Scheduler v reálném čase.

Produkt Advanced Job Scheduler for Wireless funguje ve dvou typech zařízení. Zařízení WML (Wireless Markup Language) je mobilní telefon s podporou Internetu. Zařízení HTML (Hypertext Markup Language) je webový prohlížeč PDA nebo PC. V rámci tohoto tématu jsou tato zařízení označována jako WML a HTML.

## **Plánování úloh pomocí produktu Advanced Job Scheduler**

Chcete-li spravovat produkt Advanced Job Scheduler, je nejprve třeba tento licencovaný program nainstalovat a pak přizpůsobit produkt Advanced Job Scheduler vašim potřebám. Zbývající kroky slouží k práci s tímto plánovačem a k jeho správě.

# <span id="page-7-0"></span>**Instalace produktu Advanced Job Scheduler**

Při prvním připojení k serveru Centrální správy se vás produkt System i Navigator dotáže, zda chcete nainstalovat produkt Advanced Job Scheduler. Pokud nezvolíte okamžitou instalaci, ale chcete produkt nainstalovat později, můžete tak v produktu System i Navigator učinit pomocí funkce Instalace modulů plug-in.

- 1. V okně produktu **System i Navigator** klepněte v pruhu nabídky na volbu **Soubor**.
- 2. Vyberte volbu **Instalace voleb** → **Instalace modulů plug-in**.
- 3. Vyberte zdrojový systém, v němž je produkt Advanced Job Scheduler nainstalovaný, a klepněte na tlačítko **OK**. Jestliže si nejste jisti, který zdrojový systém použít, poraďte se s administrátorem systému.
- 4. Zadejte **ID uživatele** a **heslo** pro systém i5/OS a klepněte na tlačítko **OK**.
- 5. V seznamu pro výběr plug-in vyberte **Advanced Job Scheduler**.
- 6. Klepněte na **Další** a pak znovu na **Další**.
- 7. Klepněte na **Dokončit**.

Tím jste nainstalovali produkt Advanced Job Scheduler.

### **Vyhledání plánovače**

K vyhledání plánovače použijte tento postup:

- 1. Rozbalte volbu **Centrální správa**.
- 2. Když se objeví zpráva, že produkt System i Navigator zaznamenal novou komponentu, klepněte na volbu **Procházet ihned**. Uvedená zpráva se může objevit znovu, když pro přístup k systémům použijete sekci **Připojení**.
- 3. Rozbalte položku **Připojení**, vyberte systém, ve kterém je nainstalovaný licencovaný program Advanced Job Scheduler, a pak vyberte volby **Správa činnosti systému** → **Advanced Job Scheduler**.

Po dokončení těchto příprav produktu Advanced Job Scheduler můžete přikročit k jeho nastavení.

## **Nastavení produktu Advanced Job Scheduler**

Před zahájením plánování úloh je třeba nakonfigurovat produkt Advanced Job Scheduler.

### **Přiřazení obecných vlastností**

Pomocí těchto pokynů nastavíte obecné vlastnosti používané produktem Advanced Job Scheduler. Můžete určit, jak dlouho se mají pro produkt Advanced Job Scheduler uchovávat záznamy o aktivitě a záznamy v protokolech, a rovněž zadat období, kdy nebude povoleno spouštět úlohy.

Můžete určit pracovní dny, v nichž se mohou úlohy zpracovávat, a zda je pro jednotlivé naplánované úlohy požadována nějaká aplikace. Jestliže máte nainstalován produkt pro práci s oznámeními, můžete také nastavit příkaz určený k odeslání oznámení při dokončení či selhání úlohy, nebo můžete odeslat oznámení příjemci pomocí příkazu SNDDSTJSE (Odeslání distribuce pomocí plánovače úloh).

Můžete určit, jak dlouho se budou pro úlohy uchovávat záznamy o aktivitě, a také můžete zadat období, kdy nebude povoleno úlohy spouštět. Můžete určit pracovní dny, v nichž se mohou úlohy zpracovávat, a zda je pro jednotlivé naplánované úlohy požadována nějaká aplikace.

Jestliže máte nainstalován produkt pro práci s oznámeními, který vám umožňuje přijmout oznámení (zprávu) o ukončení úlohy, můžete definovat příkaz, který odešle oznámení v případě dokončení či selhání úlohy. Nebo můžete poslat oznámení příjemci pomocí příkazu SNDDSTJSE (Odeslání distribuce pomocí plánovače úloh).

K nastavení obecných vlastností pro produkt Advanced Job Scheduler použijte tento postup:

- 1. V okně produktu System i Navigator rozbalte **Správa činnosti systému**.
- 2. Klepněte pravým tlačítkem myši na volbu **Advanced Job Scheduler** a vyberte volbu **Vlastnosti**.
- <span id="page-8-0"></span>3. Zadejte volbu **Activity Retention**. Tato volba představuje dobu, po jakou si přejete pro úlohy uchovávat záznamy o aktivitě. Možné hodnoty jsou 1 až 999 dnů nebo výskyty. Jestliže chcete uchovávat aktivitu po určitý počet dnů, klepněte na volbu **Days**. Jestliže chcete uchovávat aktivitu pro určitý počet výskytů na jednu úlohu, klepněte na volbu **Occurrences per job**.
- 4. Zadejte volbu **Log Retention**. Tato volba určuje počet dní, po které chcete uchovávat záznamy v protokolu produktu Advanced Job Scheduler.
- 5. Můžete zadat hodnotu pro **Reserved period**. Tato hodnota slouží k určení období, během něhož se úlohy nebudou spouštět.
- 6. Ze seznamu zadejte pracovní dny. Vyberete-li některý den, je označen jako pracovní a lze se na něj odkazovat při plánování úloh.
- 7. Klepnutím na volbu **Application required for scheduled job** označíte, zda je pro jednotlivé naplánované úlohy požadována nějaká aplikace. **Aplikace** jsou úlohy, které byly seskupeny pro účely zpracování. Tuto volbu nelze vybrat, jestliže existující úlohy neobsahují žádnou aplikaci. Pokud se rozhodnete, že pro určité úlohy bude požadována aplikace, přejděte na téma Práce s aplikacemi.
- 8. Klepněte na volbu **Calendars**, která vám umožní nastavit plánovací plánovací kalendář, kalendář volných dnů a fiskální kalendář, které se budou používat.
- 9. Když klepnete na volbu **Base periodic frequency on start time**, bude se čas příštího spuštění pro pravidelně spouštěné úlohy vždy odvíjet od času jejich spuštění. Úloha se například má spouštět každých 30 minut počínaje 8:00. (U úlohy, která se má zpracovávat po celých 24 hodin, zadejte jako čas ukončení hodnotu 7:59.) Úloha poběží celkem 20 minut. Je-li toto pole zaškrtnuté, spustí se úloha v 8:00, 8:30, 9:00 atd. Není-li pole zaškrtnuté, spustí se úloha v 8:00, 8:50, 9:40, 10:30 atd.
- 10. Po klepnutí na volbu **Reset held jobs** se bude pokračovat v přepočítávání a zobrazí se datum a čas příštího spuštění zadržené úlohy.
- 11. Zadejte hodnotu **Start time of day**. Je to čas, který bude považován za začátek nového dne. U všech úloh, u nichž je specifikováno, že mají používat tento začátek dne, dojde ke změně jejich data na předchozí den, pokud plánovaný čas spuštění je dřívější, než hodnota v poli **Start time of day**.
- 12. Zadejte hodnotu **Job monitor user**. Toto pole uvádí jméno uživatelského profilu, který se má použít jako vlastník monitorovací úlohy. Všechny úlohy, které mají zadány volbu **Current user**, používají uživatelský profil monitorovací úlohy. Předvolený uživatelský profil monitorovací úlohy je QIJS.
- 13. Do pole **Notification command** můžete uvést příkaz. Použijte příkaz SNDDSTJS (Odeslání distribuce pomocí oznámení plánovače úloh) dodaný se systémem nebo příkaz předepsaný vaším softwarem pro práci s oznámeními. Příkaz SNDDSTJS používá oznamovací funkci produktu Advanced Job Scheduler. Označení příjemci mohou dostávat zprávy o normálním či abnormálním ukončení naplánovaných úloh.

### **Zadání úrovní oprávnění**

Zde se dozvíte, jak zadat úrovně oprávnění k úlohám, k funkcím produktu a zadat výchozí oprávnění pro novou úlohu.

Můžete specifikovat úrovně povolení k úlohám, k funkcím produktu a zadat předvolená povolení pro novou úlohu, která budou asociována s každou aplikací/ovládacím prvkem úlohy. Povolení k úloze vám umožňují udělit či zamítnout přístup k následujícím operacím: spuštění, správa, povolení, zobrazení, kopírování, aktualizace či výmaz. Rovněž můžete udělit či zamítnout přístup k jednotlivým funkcím produktu, jako je práce s plánovacími kalendáři, odesílání sestav a přidávání úlohy.

Při přidávání nových úloh se na úlohy přenášejí předvolené úrovně povolení. V takovém případě přenese systém povolení na novou úlohu podle aplikace uvedené v definici úlohy. Jestliže není použita žádná aplikace, systém přenese na novou úlohu systémová oprávnění (\*SYSTEM).

### **Zadání úrovní oprávnění k funkcím produktu:**

Chcete-li specifikovat úrovně povolení k funkcím produktu, postupujte takto:

- 1. V prostředí produktu System i Navigator rozbalte položku **Správa činnosti systému**.
- 2. Klepněte pravým tlačítkem myši na **Advanced Job Scheduler** a vyberte **Properties**.
- 3. Klepněte na **Permissions**.
- 4. Vyberte funkci a klepněte na **Properties**.

<span id="page-9-0"></span>5. V okně Function Permissions Properties upravte úroveň povolení dle potřeby. Můžete poskytnout nebo zamítnout přístup veřejným či konkrétním uživatelům.

### **Zadání úrovní oprávnění k úlohám:**

K zadání úrovně povolení k úlohám použijte tento postup:

- 1. V prostředí produktu System i Navigator rozbalte **Správa činnosti systému**.
- 2. Klepněte pravým tlačítkem myši na **Advanced Job Scheduler** a vyberte **Scheduled Jobs**. Zobrazí se seznam úloh.
- 3. Klepněte pravým tlačítkem myši na naplánovanou úlohu a vyberte volbu **Permissions**.
- 4. V okně Permissions Properties upravte úroveň povolení dle potřeby. Můžete poskytnout nebo zamítnout přístup veřejným či konkrétním uživatelům. Kromě toho můžete zadat povolení pro spuštění, správu, povolení, zobrazení, kopírování, aktualizaci či výmaz.

### **Zadání výchozích úrovní oprávnění:**

Chcete-li zadat předvolené úrovně povolení k novým úlohám, které budou asociovány s aplikací/ovládacím prvkem úlohy, postupujte takto:

- 1. V prostředí produktu System i Navigator rozbalte **Správa činnosti systému**.
- 2. Klepněte pravým tlačítkem myši na **Advanced Job Scheduler** a vyberte **Properties**.
- 3. Klepněte na volbu **Job Controls/Applications**.
- 4. Ze seznamu vyberte řízení úlohy či aplikaci a klepněte na volbu **New Job Permissions**.
- 5. V okně Function Permissions Properties upravte úroveň povolení dle potřeby. Můžete poskytnout nebo zamítnout přístup veřejným či konkrétním uživatelům. Kromě toho můžete zadat povolení pro spuštění, správu, povolení, zobrazení, kopírování, aktualizaci či výmaz.

### **Nastavení plánovacího kalendáře**

Zde se dozvíte, jak nastavit kalendář vybraných dnů pro plánování úlohy nebo skupiny úloh. Tento kalendář může určovat data, která se použijí pro plánování úlohy, nebo jej lze použít ve spojení s jinými plány.

**Plánovací kalendář** je kalendář vybraných dnů, který můžete používat k naplánování úlohy nebo skupiny úloh. Plánovací kalendáře můžete zobrazit, přidat nový plánovací kalendář, přidat nový plánovací kalendář založený na některém ze stávajících nebo odstranit stávající kalendář, pokud jej v daném okamžiku nepoužívá některá naplánovaná úloha.

Chcete-li provést změny, vyberte kalendář a zobrazte jeho vlastnosti. Po výběru kalendáře se můžete podívat na jeho podrobné údaje v sekci Podrobnosti.

Chcete-li nastavit plánovací kalendář, postupujte takto:

- 1. V okně produktu System i Navigator rozbalte **Správa činnosti systému**.
- 2. Klepněte pravým tlačítkem myši na **Advanced Job Scheduler** a vyberte **Properties**.
- 3. Na stránce General klepněte na **Calendars**.
- 4. Na stránce Scheduling Calendars klepněte na **New**.
- 5. Zadejte jméno do pole **Name**.
- 6. Do pole **Description** zadejte text popisující tento kalendář.
- 7. Vyberte referenční kalendář v poli **Reference calendar**, je-li to možné. Je to kalendář, který byl již dříve nastaven a jeho vlastnosti se použijí pro nový kalendář, jako byste tyto dva kalendáře sloučili. Jestliže produkt Advanced Job Scheduler používáte poprvé, nemáte k dispozici žádné referenční kalendáře.
- 8. Vyberte data, která chcete zahrnout do vašeho kalendáře. Pro každé zvolené datum musíte v poli **Selected date** zadat, zda se jedná o datum pro aktuální rok nebo pro každý rok, a teprve pak budete moci do kalendáře přidat další datum. Jinak by se výběr jakéhokoli vámi vybraného data znovu zrušil v okamžiku, když byste klepli na jiné datum.
- 9. Zadejte, jestli chcete do kalendáře zahrnout určité dny týdne.

### <span id="page-10-0"></span>**Nastavení kalendáře volných dnů**

Zde se dozvíte, jak nastavit kalendář pro dny, v nichž si nepřejete povolit zpracování naplánované úlohy. Pro každý z těchto dnů lze určit alternativní den, nebo je možné pro daný den zpracování zcela vynechat.

**Kalendář volných dnů** je kalendář výjimek pro dny, kdy nechcete spouštět úlohu Advanced Job Scheduler. Pro každý ze dnů, které do tohoto kalendáře zavedete, můžete určit alternativní den. Kalendáře volných dnů můžete zobrazit, přidat nový kalendář volných dnů, přidat nový kalendář volných dnů založený na některém ze stávajících nebo odstranit stávající kalendář, pokud jej v daném okamžiku nepoužívá některá naplánovaná úloha.

V kalendářích volných dnů lze použít předdefinované plány. Můžete vytvořit plán TRETIPAT, který má frekvenci každý třetí pátek v měsíci. Když použijete plán TRETIPAT v kalendáři volných dnů, bude to mít za následek, že všechny úlohy, které kalendář volných dnů používají, nebudou každý třetí pátek v měsíci spuštěny. V kalendáři volných dnů je možné použít jeden či více plánů. Data, jež jsou generována na základě plánu, jsou v kalendáři zobrazená s černým ohraničením.

Chcete-li provést změny, vyberte kalendář a zobrazte jeho vlastnosti. Po výběru kalendáře se můžete podívat na jeho podrobné údaje v sekci Podrobnosti.

### **Nastavení kalendáře volných dnů:**

Chcete-li nastavit kalendář volných dnů, postupujte takto:

- 1. V okně produktu System i Navigator rozbalte **Správa činnosti systému**.
- 2. Pravým tlačítkem myši klepněte na **Advanced Job Scheduler** a vyberte **Properties**.
- 3. Na stránce General klepněte na **Calendars**.
- 4. Klepněte na záložku **Holiday Calendars**.
- 5. Klepněte na volbu **New** a napište jméno kalendáře.
- 6. Do pole **Description** zadejte text, který popisuje váš kalendář.
- 7. Vyberte referenční kalendář v poli **Reference calendar**, je-li to možné. Je to kalendář, který byl již dříve nastaven a jeho vlastnosti se použijí pro nový kalendář, jako byste tyto dva kalendáře sloučili. Jestliže produkt Advanced Job Scheduler používáte poprvé, nemáte k dispozici žádné referenční kalendáře.
- 8. Vyberte data, která chcete zahrnout do vašeho kalendáře. Pro každé zvolené datum musíte v poli **Selected date** zadat, zda se jedná o datum pro aktuální rok nebo pro každý rok, a teprve pak budete moci do kalendáře přidat další datum. Jinak by se výběr jakéhokoli vámi vybraného data znovu zrušil v okamžiku, když byste klepli na jiné datum.
- 9. Zvolte alternativní den pro spuštění úlohy. Můžete vybrat předchozí pracovní den, následující pracovní den, konkrétní datum, nebo nemusíte zadat vůbec nic. Pokud chcete zadat určité datum, klepněte na **Specific alternate date** a napište datum.
- 10. Vyberte dny v týdnu, které chcete do kalendáře zahrnout.

### **Přidání plánu do kalendáře volných dnů:**

Chcete-li naplánované úloze přiřadit kalendář volných dnů, postupujte takto:

- 1. V okně produktu System i Navigator rozbalte **Správa činnosti systému**.
- 2. Klepněte pravým tlačítkem myši na **Advanced Job Scheduler** a vyberte **Properties**.
- 3. Na stránce **General** klepněte na volbu **Calendars**.
- 4. Na stránce Holiday calendar vyberte kalendář volných dnů a klepněte na **Properties**.
- 5. V levém dolním rohu karty klepněte na **Schedules**.
- 6. Vyberte příslušný plán a klepněte na **Add**.
- 7. Jestliže chcete změnit hodnotu **Alternate day**, klepněte pravým tlačítkem myši na plán v seznamu **Selected Schedules** a vyberte správný **alternativní den**.

### **Nastavení fiskálního kalendáře**

Chcete-li fiskální kalendář rozdělit do jiných období, než jsou měsíce, postupujte podle následujících pokynů a nastavte fiskální kalendář vybraných dnů pro naplánování úlohy nebo skupiny úloh.

<span id="page-11-0"></span>*Fiskální kalendář* je kalendář vybraných dnů, který můžete používat k naplánování úlohy nebo skupiny úloh. Funkci Fiskální kalendář použijte k definování konkrétního fiskálního kalendáře, specifického pro váš podnik. Můžete zadat datum začátku a konce jednotlivých období ve fiskálním roce.

Chcete-li nastavit fiskální kalendář, postupujte takto:

- 1. V okně produktu System i Navigator rozbalte **Správa činnosti systému**.
- 2. Klepněte pravým tlačítkem myši na **Advanced Job Scheduler** a vyberte **Properties**.
- 3. V okně General klepněte na volbu **Calendars**.
- 4. Na stránce Fiscal Calendars klepněte na **New**.
- 5. Zadejte jméno do pole **Name**.
- 6. Do pole **Description** zadejte text, který popisuje váš kalendář.
- 7. V okně Fiscal Calendar Properties klepněte na **New**, abyste mohli vytvořit novou položku.
- 8. Vyberte období a určete počáteční a koncové datum. Můžete zadat až 13 období.
- 9. Klepnutím na **OK** uložíte položku fiskálního kalendáře.
- 10. Kroky 7 až 9 opakujte podle potřeby.

### **Zadání poštovního serveru, který se má používat pro oznámení**

Poštovní server je nutný, pokud chcete oznámení posílat prostřednictvím e-mailu.

K nastavení vlastností oznámení použijte tento postup:

- 1. V okně produktu System i Navigator rozbalte **Správa činnosti systému**.
- 2. Rozbalte **Advanced Job Scheduler**.
- 3. Klepněte pravým tlačítkem myši na **Notification** a vyberte **Properties**.
- 4. Zadejte, kolik dní se mají zprávy uchovávat. Uveďte počet do pole **Message retention**.
- 5. Zadejte odesílající poštovní server do pole **Outgoing mail server (SMTP)**. Například SMTP.vasserver.com.
- 6. Zadejte **Port**. Předvolené číslo portu je 25.
- 7. Do pole **Reply address** zadejte e-mailovou adresu. Všechny odpovědi budou posílány na tuto adresu.
- 8. Do pole **Log send activity** zadejte, zda se má protokolovat aktivita odesílání (vyberte **Yes**), či nikoliv (vyberte **No**). Aktivita odesílání se používá při zjišťování problémů.
- 9. Do pole **Number of banner pages** zadejte povolený počet stránek. Tento údaj slouží k distribuci sestav.
- 10. Klepnutím na **OK** uložíte vlastnosti oznámení.

### **Nastavení více plánovacích prostředí**

Ve stejném systému můžete nastavit více plánovacích prostředí. Jestliže tak učiníte, může původní datová knihovna vystupovat jako aktivní datová knihovna a zkopírovaná datová knihovna může být použita pro účely testování. Máte tedy dvě plánovací prostředí, jedno pro testování a jedno pro skutečný provoz. Kromě toho může testovací datová knihovna sloužit jako záloha pro případ, že by v originálním systému došlo k selhání. Tato funkce rozšiřuje ochranu pro případ chyby v původní datové knihovně, neboť máte její záložní kopii.

Existuje několik důvodů pro nastavení více plánovacích prostředí. Například můžete mít spuštěnou zároveň ostrou i testovací verzi produktu. Tento typ prostředí umožňuje otestovat různé plány úloh dříve, než se skutečně použijí v datové knihovně provozního systému. Nebo můžete mít systém, který je zálohou jednoho či více jiných systémů, v nichž používáte zrcadlení dat, a slouží k replikaci datové knihovny (QUSRIJS) produktu Advanced Job Scheduler ze zdrojového systému do knihovny s odlišným názvem. V takovém případě je datová knihovna aktivní, dokud nenastane problém se zdrojovým systémem.

Plánovací prostředí je kopií knihovny QUSRIJS, obsahuje však jiná data. Mohli byste například mít jinou datovou knihovnu nazvanou QUSRIJSTST se všemi objekty, jako má knihovna QUSRIJS. Obě jsou považovány za datové knihovny.

Chcete-li nastavit více plánovacích prostředí, postupujte takto:

<span id="page-12-0"></span>1. Získání datové knihovny ze systému

Abyste mohli vytvořit nějakou datovou knihovnu, musíte získat datovou knihovnu ze systému. To můžete provést následujícími třemi způsoby:

- v Uložte datovou knihovnu ze systému a obnovte ji v provozním systému.
- v Pomocí příkazu CPYLIB (Kopírování knihovny) vytvořte kopii datové knihovny v aktuálním systému.
- v Zaveďte zrcadlení datové knihovny v testovacím systému. Tyto systémy by měly mít stejnou verzi a vydání.

**Poznámka:** Zkopírovaná, obnovená či zrcadlená datová knihovna používá jiné jméno než knihovna v původním systému.

2. Přiřazení datových knihoven uživatelům

Až získáte testovací datovou knihovnu, přidejte ji do vlastností produktu Advanced Job Scheduler a přiřaďte k ní uživatele. Když tedy uživatel bude používat produkt Advanced Job Scheduler, budou změny, které provede, uchovávány v datové knihovně, která je mu přiřazena.

3. Zkopírování úloh z testovací datové knihovny do skutečné datové knihovny (volitelné)

Jestliže používáte datovou knihovnu pro testovací účely, můžete z ní zkopírovat úlohy do skutečné datové knihovny, která se používá. To je třeba provést pouze tehdy, pokud jste v 1. kroku obnovili nebo zkopírovali datovou knihovnu a máte úlohy, které chcete přesunout do skutečné používané datové knihovny. Nemusíte to dělat, jestliže jste datovou knihovnu zrcadlili z ostrého systému do testovacího.

Ke kopírování úloh z datové knihovny jednoho systému do druhého použijte příkaz CPYJOBJS (Kopírování úlohy pomocí plánovače úloh). Více informací o konkrétních parametrech tohoto příkazu najdete v online nápovědě.

### **Přiřazení datových knihoven uživatelům**

Datová knihovna uchovává jakékoliv změny, které uživatel provede prostřednictvím produktu Advanced Job Scheduler. Datová knihovna obsahuje všechny objekty, které se nacházejí v knihovně QUSRIJS. Můžete mít neomezený počet datových knihoven.

Chcete-li přiřadit datové knihovny uživatelům, postupujte takto:

- 1. V okně produktu System i Navigator rozbalte **Správa činnosti systému**.
- 2. Klepněte pravým tlačítkem myši na volbu **Advanced Job Scheduler** a vyberte volbu **Vlastnosti**.
- 3. V okně Data Libraries klepněte na tlačítko **Add** a určete datovou knihovnu. Uvedené datové knihovny jsou v systému k dispozici všem uživatelům.
- 4. V okně Users klepněte na **Add**, abyste přidali nové uživatele.
- 5. Zadejte jméno.
- 6. Vyberte datovou knihovnu.
- 7. Klepnutím na **OK** přidáte uživatele.
- 8. Ke změně datové knihovny přiřazené uživateli použijte tlačítko **Properties**.

S využitím datových knihoven můžete nastavit více plánovacích prostředí.

## **Správa produktu Advanced Job Scheduler**

Zde se dozvíte, jak naplánovat úlohy pomocí produktu Advanced Job Scheduler.

### **Vytvoření a plánování úlohy**

Můžete naplánovat úlohu a určit příkazy, které jsou k ní přidružené. Můžete také zadat počáteční a koncový příkaz pro spuštění konkrétní verze naplánované úlohy.

Chcete-li vytvořit a naplánovat novou úlohu, postupujte takto:

- 1. V okně produktu System i Navigator rozbalte **Správa činnosti systému**.
- 2. Klepněte pravým tlačítkem myši na **Advanced Job Scheduler**.
- 3. Klepněte pravým tlačítkem myši na **Scheduled Jobs** a vyberte **New Scheduled Job**.

### <span id="page-13-0"></span>**Vytvoření a plánování skupiny úloh**

Můžete nastavit a naplánovat sérii úloh spouštěných po sobě v zadaném pořadí. Úlohy v rámci jedné skupiny úloh musí být dokončeny předtím, než se spustí zpracování další úlohy.

Skupiny úloh jsou úlohy, které jsou seskupeny tak, aby byly spouštěny postupně v zadaném pořadí. Každá úloha ve skupině musí být normálně ukončena dříve, než se zadá ke zpracování další úloha ve skupině. Jestliže nějaká úloha ve skupině neskončí normálně, zastaví se zpracování pro danou skupinu.

Chcete-li vytvořit a naplánovat novou skupinu úloh, postupujte takto:

- 1. V okně produktu System i Navigator rozbalte **Správa činnosti systému**.
- 2. Klepněte na **Advanced Job Scheduler**.
- 3. Klepněte pravým tlačítkem myši na volbu **Job Groups** a vyberte **New Job Group**.

Při vyplňování podrobných údajů o nové skupině úloh použijte online nápovědu.

### **Předdefinované časové plány**

Můžete vytvořit časové plány, které obsahují informace potřebné k plánování úlohy, nebo vypočítat dny s výjimkou v kalendáři volných dnů.

Například můžete vytvořit plán KONECTYDNE, který obsahuje den v týdnu, kdy má dojít ke spuštění, a další kalendáře. Plán KONECTYDNE pak mohou použít všechny úlohy, které vyhovují plánované frekvenci. Přístup k této funkci je možný pouze prostřednictvím produktu System i Navigator.

Můžete použít tytéž předdefinované plány, které se používají v úloze s vašimi kalendáři volných dnů. Můžete vytvořit plán TRETIPAT, který má frekvenci každý třetí pátek v měsíci. Když použijete plán TRETIPAT v kalendáři volných dnů, bude to mít za následek, že všechny úlohy, které kalendář volných dnů používají, nebudou každý třetí pátek v měsíci spuštěny. V kalendáři volných dnů lze použít jeden či více plánů. Data, jež jsou generována na základě plánu, jsou v kalendáři zobrazená s černým ohraničením.

### **Nastavení předdefinovaného plánu:**

Chcete-li nastavit předdefinovaný plán, postupujte takto.

- 1. V okně produktu System i Navigator rozbalte **Správa činnosti systému**.
- 2. Klepněte pravým tlačítkem myši na **Advanced Job Scheduler** a vyberte **Properties**.
- 3. Klepněte na kartu **Schedules**.
- 4. Klepněte na volbu **New** a napište jméno plánu.
- 5. Napište popis plánu.
- 6. Vyberte frekvenci a data, která chcete do plánu zahrnout, stejně tak jako libovolné další kalendáře.

Při vyplňování podrobných údajů o novém plánu použijte online nápovědu.

### **Přidání plánu do naplánované úlohy:**

Chcete-li přidat plán do naplánované úlohy, postupujte takto:

- 1. V okně produktu System i Navigator rozbalte **Správa činnosti systému**.
- 2. Klepněte pravým tlačítkem myši na **Advanced Job Scheduler**.
- 3. Klepnutím na volbu **Scheduled Jobs** zobrazte seznam úloh.
- 4. Klepněte pravým tlačítkem myši na naplánovanou úlohu a vyberte **Properties**.
- 5. Klepněte na kartu **Schedule**.
- 6. V pravém horním rohu karty vyberte příslušnou volbu plánu.

### **Přidání plánu do kalendáře volných dnů:**

<span id="page-14-0"></span>Kalendář volných dnů je kalendář výjimek pro dny, kdy nechcete spouštět úlohu Advanced Job Scheduler. Pro každý ze dnů, které do tohoto kalendáře zavedete, můžete určit alternativní den.

Chcete-li přidat plán do kalendáře volných dnů, postupujte takto:

- 1. V okně produktu System i Navigator rozbalte **Správa činnosti systému**.
- 2. Klepněte pravým tlačítkem myši na **Advanced Job Scheduler** a vyberte **Properties**.
- 3. Na stránce **General** klepněte na **Calendars**.
- 4. Na stránce Holiday Calendars vyberte kalendář volných dnů a klepněte na **Properties**.
- 5. V levém dolním rohu karty klepněte na **Schedules**.
- 6. Vyberte příslušný plán a klepněte na **Add**.
- 7. Jestliže chcete změnit hodnotu **Alternate day**, klepněte pravým tlačítkem myši na plán v seznamu **Selected Schedules** a vyberte správný **alternativní den**.

Další informace najdete v online nápovědě.

### **Vytvoření dočasné naplánované úlohy**

Občas může být nutné spustit naplánovanou úlohu v daném okamžiku či někdy v budoucnosti mimo její běžný plán. K tomu použijte příkaz SBMJOBJS (Zadání úlohy pomocí plánovače úloh), volbu 7 v obrazovce Práce s úlohami nebo volbu **Spustit** v prostředí produktu System i Navigator. Může se také stát, že při nastavování tohoto speciálního spuštění budete chtít zpracovat pouze část příkazů ze seznamu.

Příkaz SBMJOBJS umožňuje specifikovat počáteční a koncovou sekvenci příkazů. Úloha JOBA má například 5 příkazů se sekvencemi 10 až 50. V příkazu SBMJOBJS můžete zadat, že se má začít sekvencí 20 a skončit sekvencí 40. Tím se přeskočí sekvence 10 a 50.

Produkt System i Navigator umožňuje vybrat počáteční a koncový příkaz ze seznamu.

Chcete-li spustit speciální verzi naplánované úlohy pomocí produktu System i Navigator, postupujte takto:

- 1. V okně produktu System i Navigator rozbalte **Správa činnosti systému**.
- 2. Klepněte pravým tlačítkem myši na **Advanced Job Scheduler**.
- 3. Klepnutím na volbu **Scheduled Jobs** zobrazte seznam úloh.
- 4. Klepněte pravým tlačítkem myši na naplánovanou úlohu a vyberte volbu **Run**.
- 5. Zadejte, zda se má úloha spustit nyní či v budoucnosti.
- 6. Vyberte počáteční a koncový příkaz.

Při vyplňování podrobných údajů o nové úloze použijte online nápovědu.

### **Plánování závislostí úloh**

Produkt Advanced Job Scheduler vám umožňuje nastavit závislosti, které vyjadřují způsob zpracování úloh ve vašem prostředí. Závislosti určují, za jakých podmínek může být úloha či skupina úloh spuštěna. Můžete se rozhodnout, že pro spuštění úlohy musí být splněny všechny závislosti, nebo že pro spuštění úlohy postačí splnění pouze jedné závislosti.

Existují tyto typy závislostí:

v **Závislosti na úlohách**

Závislosti na úlohách představují vztahy úloh k předchozím úlohám (předchůdcům) a následným úlohám (následníkům). Předchůdci jsou ty úlohy, které musí být spuštěny před spuštěním následné úlohy. Následník je úloha, která se spustí po zpracování všech předchozích úloh. Pro jednoho předchůdce může existovat více následníků a stejně tak může mít jeden následník více předchůdců. Kromě toho můžete zadat, že se má závislá úloha přeskočit, jestliže její předchůdci a následníci budou spuštěni v den, na nějž není spuštění této závislé úlohy naplánováno.

v **Závislosti na aktivitě**

<span id="page-15-0"></span>Závislosti na aktivitě představují seznam úloh, které nesmějí být aktivní v době, když se má spustit vybraná úloha. Pokud je některá z úloh z tohoto seznamu aktivní, neumožní produkt Advanced Job Scheduler zadanou úlohu spustit. Vybraná úloha se odloží, dokud nebudou všechny úlohy ze seznamu neaktivní.

#### v **Závislosti na prostředcích**

Závislosti na prostředcích jsou založeny na několika faktorech. Každý z níže uvedených typů představuje oblast, která se ověřuje. Typy závislostí na prostředcích:

#### **Soubor**

Zpracování úlohy je závislé na existenci či neexistenci souboru a na tom, zda splňuje zadanou úroveň alokace. Před zpracováním úlohy se může také kontrolovat, zda soubor obsahuje nějaké záznamy. Například úloha JOBA může být nastavena tak, aby se spustila pouze v případě, že existuje soubor ABC, že tento soubor může být alokován výhradně a že obsahuje nějaké záznamy.

**Objekt** Zpracování úlohy je závislé na existenci či neexistenci objektu typu QSYS a na tom, zda splňuje zadanou úroveň alokace. Například úloha JOBA může být nastavena tak, aby se spustila pouze tehdy, když existuje datová oblast XYZ. Zpracování úlohy může být závislé i na existenci či neexistenci objektu, který se nachází v integrovaném systému souborů. Je-li závislost založena na libovolném objektu v adresáři, napište na konec zadané cesty v integrovaném systému souborů dopředné lomítko '/'.

#### **Hardwarová konfigurace**

Zpracování úlohy závisí na existenci či neexistenci určité hardwarové konfigurace a na jejím stavu. Například úloha JOBA může být nastavena tak, aby se spustila pouze tehdy, pokud existuje zařízení TAP01 a je ve stavu K dispozici.

### **Síťový soubor**

Zpracování úlohy závisí na stavu síťového souboru.

#### **Subsystém**

Zpracování úlohy závisí na stavu subsystému.

Při práci se závislostmi úloh postupujte takto:

- 1. V okně produktu System i Navigator rozbalte **Správa činnosti systému**.
- 2. Rozbalte **Advanced Job Scheduler**.
- 3. Klepněte na **Scheduled Jobs**.
- 4. Klepněte pravým tlačítkem myši na jméno úlohy (**Job Name**), s jejímiž závislostmi chcete pracovat.
- 5. Vyberte jednu z těchto možností: **Job Dependencies (závislosti na úlohách), Active Dependencies (závislosti na stavu aktivity) nebo Resource Dependencies (závislosti na prostředcích)**. Další informace najdete v online nápovědě.

### **Work Flow Manager**

Nástroj Work Flow Manager umožňuje definovat jednotky práce, které se skládají z automatických a ručních kroků. Tyto jednotky práce můžete potom interaktivně plánovat nebo spouštět. Nástroj Work Flow Manager se nachází v kontejneru Advanced Job Scheduler v rozhraní produktu System i Navigator.

Každý krok v rámci toku práce může mít jednu nebo více předchozích úloh Advanced Job Scheduler a jednu nebo více následných úloh Advanced Job Scheduler. Když je tok práce zahájen, spustí se první krok. Když se dokončí, spustí se další krok atd.

Zde je několik dalších pravidel, která platí pro práci s nástrojem Work Flow Manager:

- v Tok práce je možné ručně spustit od libovolného kroku. V tom případě se všechny předchozí kroky vynechají.
- v Automatické kroky se provádějí vždy až po dokončení všech předcházejících kroků. K nim patří i všechny předchozí úlohy Advanced Job Scheduler.
- v Po dokončení kroku se spustí následné úlohy Advanced Job Scheduler.
- v Ručně prováděné kroky lze provést v libovolném pořadí, pokud se již dokončily všechny předchozí úlohy pro daný krok.
- v Dokončené ruční kroky můžete označit jako neprovedené a spustit je znovu, pokud nezůstaly nedokončené nějaké automatické kroky.
- v Pokud chcete, aby krok počkal na dokončení úlohy, a teprve potom vydal zprávu o svém dokončení, zadejte pro daný krok stejné předchozí úlohy, jako jsou následné úlohy pro minulý krok.
- v Můžete informovat jiné uživatele o tom, že byl určitý krok spuštěn, zastaven, že se nespustil v zadaném čase nebo že trvá příliš dlouho. Můžete například uživateli, který má na starost určitý ruční krok, odeslat zprávu o dokončení všech předchozích automatických kroků.

Používáte-li toky práce, protokol aktivity vám ukáže, kdy byl tok práce zahájen, které kroky byly spuštěny, stav automatických kroků (úspěšné dokončení či selhání), kdy tok práce skončil a konečný stav toku práce.

| Tok práce         | <b>MZDY</b>                                                                                         |
|-------------------|----------------------------------------------------------------------------------------------------|
| Plánovaný         | Každý pátek ve 13:00 hodin                                                                          |
| Oznámení          | Mzdová účetní - Tok práce MZDY byl zahájen                                                          |
| Krok 1            | Automatický - Specifikuje následnou úlohu, která inicializuje mzdové soubory                        |
| Krok <sub>2</sub> | Automatický:                                                                                        |
|                   | Specifikuje následnou úlohu z kroku 1 jako předchozí úlohu pro tento krok<br>٠                      |
|                   | • Upozorní mzdovou účetní, že může začít zadávat údaje z evidence docházky                          |
| Krok <sub>3</sub> | Ruční:                                                                                              |
|                   | Provede mzdová účetní, když zadá všechny údaje z evidence docházky<br>٠                             |
|                   | Specifikuje následnou úlohu, která zpracuje soubory evidence docházky a vytiskne příslušnou sestavu |
|                   | • Upozorní správce, pokud se krok nedokončí do 120 minut                                            |
| Krok <sub>4</sub> | Automatický:                                                                                        |
|                   | Specifikuje následnou úlohu z minulého kroku jako předchozí úlohu pro tento krok                    |
|                   | Žádné následné úlohy                                                                                |
|                   | · Upozorní účetní, že má zkontrolovat sestavu z evidence docházky                                   |
| Krok 5            | Ruční:                                                                                              |
|                   | Provede mzdová účetní, když zkontroluje sestavy<br>٠                                                |
|                   | Specifikuje následnou úlohu, která zpracuje mzdy                                                    |
| Krok 6            | Automatický:                                                                                        |
|                   | Specifikuje následnou úlohu z minulého kroku jako předchozí úlohu pro tento krok                    |
|                   | Žádné následné úlohy                                                                                |
|                   | Upozorní mzdovou účetní a správce, že zpracování mezd je dokončeno                                  |

*Tabulka 1. Příklad toku práce*

V tomto příkladu se spouští tok práce MZDY každý pátek ve 13:00 hodin. Mzdová účetní obdrží oznámení, že tok práce byl zahájen.

Protože Krok 1 je automatický a nemá žádné předchozí úlohy, spustí následnou úlohu, která inicializuje mzdové soubory, které se mají spustit, a potom skončí. Krok 2 má jako svého předchůdce specifikovánu následnou úlohu kroku 1. Krok 2 čeká, než se dokončí úloha, která inicializuje mzdové soubory. Po jejím dokončení Krok 2 oznámí mzdové účetní, že může zadávat údaje z evidence docházky. Tento krok nemá žádné následné úlohy ke spuštění.

Když jsou všechny údaje z evidence docházky zadány, účetní ručně provede Krok 3. Spustí se následná úloha, která zpracuje soubor docházky a vytiskne sestavu. Jako preventivní opatření obdrží správce upozornění, pokud se tento krok nedokončí do 120 minut. Protože předchozí úloha Kroku 4 je následnou úlohou Kroku 3, Krok 4 čeká, dokud se úloha, která zpracovává soubor docházky a tiskne sestavu, nedokončí.

<span id="page-17-0"></span>Když je tato úloha dokončena, obdrží účetní zprávu, že sestava je připravená ke kontrole. Tento krok nemá žádné následné úlohy ke spuštění. Po kontrole sestavy docházky účetní ručně provede Krok 5. Spustí se následná úloha, která zpracuje mzdy a vytvoří výplatní pásky.

Protože předchozí úloha Kroku 6 je následnou úlohou Kroku 5, Krok 6 čeká, dokud se úloha, která zpracovává mzdy a vytváří výplatní pásky, nedokončí. Když je úloha dokončena, obdrží mzdová účetní a správce zprávu, že zpracování mezd je dokončeno. Nyní lze vytisknout a rozeslat výplatní pásky.

Podrobnější informace o nástroji Work Flow Manager najdete v online nápovědě.

### **Vytvoření nového toku práce:**

Při vytváření nového toku práce zadáváte, jak se bude tento tok práce spouštět, stanovujete maximální čas zpracování, plánujete jednotlivé kroky a jejich pořadí a definujete podrobnosti pro oznamování a dokumentování.

K vytvoření nového toku práce použijte tento postup:

- 1. V prostředí produktu System i Navigator rozbalte položky **Připojení** → *systém* → **Správa činnosti systému** → **Advanced Job Scheduler**.
- 2. Pravým tlačítkem klepněte na volbu **Work Flow Manager** a vyberte volbu **New Work Flow**. Zobrazí se okno New Work Flow.

Další informace o okně New Work Flow najdete v online nápovědě.

Když je tok práce vytvořen a nastaven, můžete jej řídit tak, že klepnete pravým tlačítkem na jméno toku práce a vyberte **Work Flow Status**.

### **Spuštění toku práce:**

Když spouštíte tok práce, můžete zvolit, zda se spustí od prvního pořadového čísla nebo od vámi zadaného pořadového čísla.

Ke spuštění toku práce použijte tento postup:

- 1. V prostředí produktu System i Navigator rozbalte položky **Work Management** → **Advanced Job Scheduler** → **Work Flow Manager**, pravým tlačítkem klepněte na tok práce a vyberte volbu **Start**. Zobrazí se okno Start Work Flow.
- 2. Vyberte, zda se má tok práce spustit od prvního pořadového čísla nebo od vámi zadaného pořadového čísla. Zvolíte-li jiné pořadí než první, všechny předchozí operace se označí jako dokončené.

Další informace o okně Start Work Flow najdete v online nápovědě.

### **Práce s toky práce:**

Tok práce můžete řídit a monitorovat jeho průběh pomocí okna Work Flow Status.

### Okno Work Flow Status se otevře, když rozbalíte volbu **Připojení** → *systém* → **Správa činnosti systému** → **Advanced Job Scheduler** → **Work Flow Manager**. Klepněte pravým tlačítkem na tok práce a vyberte volbu **Status**.

- v V okně General se zobrazí aktuální stav tohoto toku práce.
- v Okno Steps ukazuje přehled kroků aktuálně definovaných pro tento tok práce.

U jednotlivých kroků je uvedeno, zda byl krok definován jako automatický nebo ruční a kdy krok začal a skončil.

- Chcete-li označit ruční krok jako dokončený, vyberte tento krok a zaškrtněte políčko **Complete**.
- Ruční kroky lze označit za dokončené v libovolném pořadí, pokud byly dokončeny všechny předchozí úlohy produktu Advanced Job Scheduler pro tento krok.
- Ruční kroky lze označit za nedokončené, nejsou-li za nimi v seznamu kroků žádné dokončené automatické kroky.
- <span id="page-18-0"></span>– Tok práce může být zahájen ručně od libovolného kroku. Při tomto způsobu se vynechají všechny předcházející kroky.
- Chcete-li seznam aktualizovat, klepněte na tlačítko **Refresh**.
- v V okně Documentation vidíte text dokumentace pro daný tok práce.

### **Sledování aktivity úloh pro produkt Advanced Job Scheduler**

Produkt Advanced Job Scheduler umožňuje zobrazit historii či stav úlohy nebo skupiny úloh. Rovněž můžete nastavit uchování údajů o aktivitě, což představuje dobu, po jakou si přejete pro úlohu uchovávat záznamy o aktivitě.

### **Aktivita naplánovaných úloh:**

Aktivita naplánovaných úloh umožňuje specifikovat, jak dlouho se mají uchovávat záznamy o aktivitě úloh v produktu Advanced Job Scheduler. Možné hodnoty jsou 1 až 999 dnů nebo výskyty. Můžete zadat, že se má aktivita uchovávat po určitý počet dnů, nebo pro určitý počet výskytů na jednu úlohu.

Zobrazí se následující podrobnosti o naplánované úloze:

- Jméno: Jméno naplánované úlohy.
- v Skupina: Jméno skupiny úloh pro danou úlohu.
- v Sekvence: Pořadové číslo úlohy v rámci skupiny, je-li úloha součástí skupiny úloh.
- Stav dokončení: Stav úlohy.
- Spuštěno: Kdy se úloha spustila.
- Ukončeno: Kdy se úloha ukončila.
- v Uplynulý čas: Doba v hodinách a minutách, kterou trvalo zpracování úlohy.

### **Specifikace uchování údajů o aktivitě:**

Zde se dozvíte, jak zadat uchování údajů o aktivitě.

- 1. V okně produktu System i Navigator rozbalte **Správa činnosti systému**.
- 2. Rozbalte **Advanced Job Scheduler**.
- 3. Klepněte pravým tlačítkem myši na volbu **Scheduled Job Activity** a vyberte **Properties**.

### **Zobrazení podrobností o aktivitě naplánovaných úloh:**

Zde se dozvíte, jak zobrazit podrobnosti o aktivitě naplánovaných úloh.

- 1. V okně produktu System i Navigator rozbalte **Správa činnosti systému**.
- 2. Rozbalte **Advanced Job Scheduler**.
- 3. Dvakrát klepněte na volbu **Scheduled Job Activity**.

### **Zobrazení aktivity naplánované úlohy pro konkrétní úlohu:**

Zde se dozvíte, jak zobrazit podrobnosti o aktivitě konkrétní naplánované úlohy.

- 1. V okně produktu System i Navigator rozbalte **Správa činnosti systému**.
- 2. Rozbalte **Advanced Job Scheduler**.
- 3. Klepněte na volbu **Scheduled jobs**.
- 4. Klepněte pravým tlačítkem myši na **název úlohy**, jejíž aktivitu chcete zobrazit, a vyberte volbu **Activity**.

### **Zobrazení protokolu aktivity:**

Protokol aktivity zobrazuje aktivitu v rámci plánovače, jako je přidání, změna či spuštění úlohy. Zobrazí se narušení zabezpečení ochrany dat, pořadí zpracovaná naplánovanou úlohou a všechny přijaté chyby. Také se zobrazí data a časy dřívějších aktivit.

<span id="page-19-0"></span>Chcete-li si přečíst podrobné informace ze zprávy, klepněte dvakrát na datum a čas. Chcete-li zobrazit podrobnosti z protokolu aktivity, postupujte takto:

- 1. V okně produktu System i Navigator rozbalte **Správa činnosti systému**.
- 2. Rozbalte **Advanced Job Scheduler**.
- 3. Klepněte na volbu **Activity Log**. Zobrazí se záznamy z aktuálního dne. Pokud budete chtít změnit kritéria výběru, vyberte z nabídky volbu **Include**.

### **Zobrazení protokolu aktivity pro danou úlohu:**

Zde se dozvíte, jak zobrazit protokol aktivity pro danou úlohu.

- 1. V okně produktu System i Navigator rozbalte **Správa činnosti systému**.
- 2. Rozbalte **Advanced Job Scheduler**.
- 3. Klepněte na volbu **Scheduled jobs**.
- 4. Klepněte pravým tlačítkem myši na **jméno úlohy**, jejíž protokol aktivity chcete zobrazit, a vyberte volbu **Activity log**.

Průběh zpracování úlohy si můžete prohlédnout také na stránce **Poslední spuštění** pod vlastnostmi úlohy. Před nebo za daný krok v CL programu zadejte příkaz SETSTPJS (Nastavení kroku pomocí plánovače úloh) spolu s popisem, který uvádí postup úlohy. Když úloha dojde v programu k příkazu SETSTPJS, zobrazí se přiřazený popis na stránce Poslední spuštění a na vašem bezdrátovém zařízení.

### **Sledování zpráv pomocí produktu Advanced Job Scheduler**

Každý příkaz v seznamu příkazů úlohy může mít identifikátory zprávy, které se použijí pro sledování. Když je úloha spuštěná a vydá se chybová zpráva, která odpovídá některé ze zpráv zadaných pro zvolený příkaz, pak úloha sice zapíše chybu do protokolu, ale pokračuje ve zpracování dalším příkazem v seznamu.

Jestliže jsou buď na dvou, nebo na všech čtyřech pozicích zcela vpravo uvedeny nuly, např. ppmm00, je zadán generický identifikátor zprávy. Pokud je například zadáno CPF0000, monitorují se všechny zprávy CPF.

Chcete-li přidat identifikátory zprávy k příkazu, postupujte takto:

- 1. V okně produktu System i Navigator rozbalte **Správa činnosti systému**.
- 2. Klepněte pravým tlačítkem myši na **Advanced Job Scheduler**.
- 3. Klepnutím na volbu **Scheduled Jobs** zobrazte seznam úloh.
- 4. Klepněte pravým tlačítkem myši na naplánovanou úlohu a vyberte **Properties**.
- 5. Vyberte příkaz ze seznamu a klepněte na **Properties**.
- 6. Klepněte na **Messages**.
- 7. Zadejte identifikátory zprávy pro monitorování a klepněte na **Add**.

### **Vytvoření lokální datové oblasti a práce s ní**

Lokální datová oblast je část prostoru, který je přidělen úloze. Ne všechny úlohy používají svou vlastní lokální datovou oblast, některé však ano. Každý příkaz v úloze má přístup k lokální datové oblasti této úlohy. Lokální datovou oblast můžete použít při plánování úlohy, která od vás dříve vyžadovala ruční zadání přídavných parametrů. Lokální datová oblast slouží k zadání přídavných parametrů, které se tak nemusejí zadávat ručně při každém spuštění úlohy.

Chcete-li zadat informace o lokální datové oblasti pro naplánovanou úlohu, postupujte takto:

- 1. V okně produktu System i Navigator rozbalte **Správa činnosti systému**.
- 2. Rozbalte **Advanced Job Scheduler** → **Scheduled Jobs**.
- 3. Klepněte pravým tlačítkem myši na **Properties**.
- 4. Dle potřeby upravte údaje v okně Local Data Area.

Při vyplňování podrobných údajů o lokální datové oblasti použijte online nápovědu.

### <span id="page-20-0"></span>**Vytváření a práce s ovládacími prvky aplikací a úloh**

Aplikace jsou úlohy, které byly seskupeny pro účely zpracování. Jsou rozsáhlejší než skupiny úloh a nemusí se nezbytně zpracovávat v daném pořadí. Úlohy v aplikacích se mohou zpracovávat souběžně a jedna úloha nemusí čekat na to, až se dokončí druhá. Každá úloha v rámci aplikace může mít svou vlastní sadu předvolených hodnot úlohy, pomocí nichž se s touto úlohou může pracovat. Ovládacími prvky úlohy jsou předvolené hodnoty, které se přiřadí úloze, když ji přidáte do plánovače úloh, stejně tak jako předvolené hodnoty, jež se používají při spuštění úlohy.

**Aplikace** jsou úlohy, které byly seskupeny pro účely zpracování. Například můžete mít sérii úloh, které slouží ke zpracování mezd, a chcete je seskupit za účelem účetního zpracování.

**Ovládací prvky úlohy** jsou předvolené hodnoty, které se přiřadí úloze, když ji přidáte do plánovače úloh, stejně tak jako předvolené hodnoty, jež se používají při spuštění úlohy. Předvolené hodnoty ovládání úlohy zahrnují takové položky, jako je kalendář, kalendář volných dnů, fronta úloh, popis úlohy, atd.

Všechny stávající aplikace nebo ovládací prvky úloh v systému můžete zobrazit. Můžete přidat úplně nový ovládací prvek aplikace nebo úlohy, přidat nové ovládací prvky aplikací nebo úloh založené na stávajícím prvku nebo odebrat ovládací prvek aplikace nebo úlohy. Rovněž můžete vybrat ovládací prvek aplikace nebo úlohy, zobrazit jeho vlastnosti a provést jejich změny.

Chcete-li vytvořit novou aplikaci/ovládací prvek úlohy, použijte tento postup:

- 1. V okně produktu System i Navigator rozbalte **Správa činnosti systému**.
- 2. Klepněte pravým tlačítkem myši na **Advanced Job Scheduler** a vyberte **Properties**.
- 3. Vyberte kartu **Applications/Job Controls**.
- 4. Klepněte na **New** a napište jméno aplikace.
- 5. Napište popis aplikace.
- 6. Zvolte kontakty pro danou aplikaci. Kontakty jsou jména uživatelů, kteří jsou kontaktováni, vyskytnou-li se problémy s nějakou úlohou v rámci aplikace. Pro jednu aplikaci lze určit až 5 kontaktů. Můžete se také rozhodnout přidat kontakty do seznamu kontaktů, nebo z něj kontakty odstranit.
- 7. Můžete napsat další informace, které vám pomohou aplikaci identifikovat. Tyto informace se budou vztahovat k této nové aplikaci a mohou být užitečné, pokud dojde k nějakým problémům.

### **Práce s oznámením**

V rámci oznamovací funkce můžete provádět řadu úkolů. Oznámení vám umožňují specifikovat vlastnosti adresáta a vlastnosti distribučního seznamu pro sestavy. Kromě toho můžete posílat e-mailové zprávy a nastavit seznam postoupení na vyšší úroveň pro případ, že by adresát neodpověděl během stanovené doby.

Než budete moci posílat e-mailové zprávy, je třeba určit poštovní server, který se má pro oznamování používat.

Dále jsou uvedeny nejvýznamnější prvky oznamovací funkce produktu Advanced Job Scheduler:

#### **Adresát**

Při plánování úlohy můžete specifikovat, zda se oznamovací zprávy budou posílat zadaným adresátům. Oznamovací zprávu můžete poslat tehdy, když úloha selže, úspěšně se dokončí nebo se nespustí v rámci zadaného časového limitu. Pro každého adresáta musíte definovat jeho vlastnosti. K vlastnostem adresáta se dostanete tak, že vyberete **Advanced Job Scheduler** → **Notification** → **Recipients**, a ze seznamu adresátů vyberete požadovaného adresáta.

#### **Distribuční seznam pro sestavy**

Distribuční seznam pro sestavy použijte k určení seznamu souborů pro souběžný tisk, které jsou způsobilé pro distribuci. U každého souboru pro souběžný tisk vytvořeného úlohou se zkontroluje, zda pro něj existuje odpovídající protějšek v seznamu souborů pro souběžný tisk. Pokud ano, pak adresáti asociovaní s daným souborem pro souběžný tisk obdrží kopii tohoto souboru prostřednictvím e-mailu nebo do jejich výstupní fronty, nebo obojí. K distribučnímu seznamu pro sestavy se dostanete tak, že vyberete **Advanced Job**  $S$ cheduler  $\rightarrow$  **Notification**  $\rightarrow$  **Report distribution list.** 

**E-mail** E-mailovou zprávu můžete poslat libovolnému adresátovi definovanému v seznamu adresátů a rovněž na

<span id="page-21-0"></span>konkrétní e-mailové adresy. Ve vlastnostech adresáta musí být uvedena e-mailová adresa, kam se má odeslat zpráva. Při posílání e-mailové zprávy můžete připojit soubor pro souběžný tisk. Tento soubor může být ve formátu PDF. Kromě toho lze specifikovat seznam postoupení na vyšší úroveň, který se použije v případě, že by určený adresát neodpověděl během stanovené doby.

### **Zadání souboru pro souběžný tisk, který se má připojit k e-mailu:**

Chcete-li zadat soubor pro souběžný tisk, který se má připojit k e-mailu, postupujte takto:

- 1. V okně produktu System i Navigator rozbalte **Základní operace**.
- 2. Klepněte na **Tiskový výstup**.
- 3. Klepněte pravým tlačítkem myši na soubor pro souběžný tisk a vyberte **Poslat přes AJS**.
- 4. Zadejte adresáta, předmět a zprávu.

**Poznámka:** To lze provést i z volby **Výstupní fronty**.

### **Seznam postoupení na další úroveň**

Seznam postoupení na další úroveň uvádí seznam adresátů v sestupném pořadí. Oznámení se adresátům zasílá v pořadí, ve kterém jsou uvedeni v seznamu. Pokud první adresát na oznámení neodpoví, odešle se oznámení dalšímu. Tento proces pokračuje, dokud někdo neodpoví. Jestliže chcete definovat seznam postoupení na další úroveň, přejděte na **Advanced Job Scheduler** → **Notification** → **Escalation Lists**.

### *Zastavení postoupení zprávy na další úroveň:*

Chcete-li zastavit postoupení zprávy na další úroveň, postupujte takto:

- 1. V okně produktu System i Navigator rozbalte **Správa činnosti systému**.
- 2. Klepněte na **Advanced Job Scheduler**  $\rightarrow$  **Notification**  $\rightarrow$  **E-mail**  $\rightarrow$  **Sent**.
- 3. Klepněte pravým tlačítkem myši na eskalující zprávu a vyberte **Stop**.
	- **Poznámka:** Chcete-li zobrazit pouze zprávy, které mají být postoupeny na další úroveň, vyberte v okně produktu System i Navigator volbu **Zobrazit** → **Přizpůsobit toto zobrazení** → **Zahrnout**. Potom v poli **Typ** vyberte **Eskalující**.

### **Práce se seznamy knihoven**

Seznamy knihoven jsou uživatelem definované seznamy knihoven, které používá produkt Advanced Job Scheduler při zpracování úlohy.

**Seznam knihoven** je uživatelem definovaný seznam knihoven, který používá úloha plánovače Advanced Job Scheduler k vyhledání informací potřebných pro zpracování. Seznamy knihoven můžete zobrazit, přidat nový seznam knihoven, přidat nový seznam knihoven založený na některém ze stávajících nebo odstranit stávající seznam knihoven, pokud jej v daném okamžiku nepoužívá některá naplánovaná úloha.

Chcete-li provést změny, vyberte seznam a zobrazte jeho vlastnosti. Do seznamu můžete umístit až 250 knihoven.

Chcete-li přidat nový seznam knihoven, postupujte takto:

- 1. V okně produktu System i Navigator rozbalte **Správa činnosti systému**.
- 2. Klepněte pravým tlačítkem myši na **Advanced Job Scheduler** a vyberte **Properties**.
- 3. Vyberte kartu **Library Lists**.
- 4. Klepněte na **New** a napište jméno seznamu knihoven.
- 5. Napište popis seznamu knihoven.
- 6. Klepněte na **Browse** a v seznamu stávajících knihoven klepněte na knihovnu.
- 7. Klepnutím na **Add** přidáte seznam vybraných knihoven.

### <span id="page-22-0"></span>**Práce s proměnnými příkazů**

Proměnná příkazů (dříve nazývaná parametr) je proměnná, kterou můžete uchovávat a používat v úlohách spouštěných prostřednictvím produktu Advanced Job Scheduler. Příklady proměnných příkazů zahrnují začátek každého měsíce, číslo oddělení, číslo firmy, atd.

**Proměnné příkazů** (dříve známé jako parametry) jsou proměnné, které jsou uchovávány v produktu Advanced Job Scheduler a používají se v úlohách spuštěných prostřednictvím produktu Advanced Job Scheduler. Proměnné příkazů obsahují informace, které jsou nahrazovány uvnitř příkazového řetězce naplánované úlohy. Příklady proměnných příkazů zahrnují začátek každého měsíce, číslo oddělení ve firmě, atd. Proměnné příkazů můžete zobrazit, přidat novou proměnnou, přidat novou proměnnou založenou na některé ze stávajících nebo odstranit stávající proměnnou, pokud ji v daném okamžiku nepoužívá některá naplánovaná úloha.

Chcete-li provést změny, vyberte proměnnou příkazu a zobrazte její vlastnosti.

Chcete-li přidat novou proměnnou příkazu, postupujte takto:

- 1. V okně produktu System i Navigator rozbalte **Správa činnosti systému**.
- 2. Klepněte pravým tlačítkem myši na **Advanced Job Scheduler** a vyberte **Properties**.
- 3. Vyberte kartu **Command Variables**.
- 4. Klepněte na **New** a napište jméno proměnné příkazu.
- 5. Napište popis proměnné příkazu.
- 6. Napište délku proměnné příkazu. Délka se může pohybovat v rozmezí od 1 do 90.
- 7. Rozhodněte se, jakým způsobem chcete dodávat náhradní hodnotu:
	- a. Zadejte data, která se mají použít pro proměnnou příkazu. V tomto poli můžete použít libovolný znak. Počet znaků v datech nemůže být vyšší než délka uvedená v poli Délka.
	- b. Napište vzorec pro výpočet dat. (Příklady viz online nápověda.)
	- c. Napište jméno programu, který používáte k načtení náhradní hodnoty.
	- d. Napište jméno knihovny, kterou používáte k načtení náhradní hodnoty.
	- e. Rozhodněte se, zda se má náhradní hodnota získat od systémového operátora v době provádění.

# **Práce s produktem Advanced Job Scheduler for Wireless**

Funkce Advanced Job Scheduler for Wireless funguje na dvou typech zařízení. Zařízení WML (Wireless Markup Language) je mobilní telefon s podporou Internetu. Zařízení HTML (Hypertext Markup Language) je webový prohlížeč PDA nebo PC. V rámci tohoto tématu jsou tato zařízení označována jako WML a HTML.

### **Hardwarové a softwarové požadavky**

Před spuštěním produktu Advanced Job Scheduler for Wireless je třeba splnit všechny nezbytné softwarové a hardwarové požadavky.

Pro provozování funkce Advanced Job Scheduler for Wireless jsou vyžadovány tyto položky:

- v Licencovaný program Advanced Job Scheduler (5761-JS1): Produkt Advanced Job Scheduler, který zahrnuje produkt Advanced Job Scheduler for Wireless.
- v Zařízení, na kterém by se funkce prováděla.
	- Telefon umožňující bezdrátové připojení k Internetu s internetovou službou.
	- PDA s webovým prohlížečem, bezdrátový modem a bezdrátová internetová služba.
	- Tradiční webový prohlížeč na pracovní stanici.
- v Systém s operačním systémem i5/OS V5R3 nebo novějším v síti TCP/IP.
- v Webový aplikační server spuštěný v centrálním systému, jako je například:
	- Aplikační server ASF Jakarta Tomcat.
	- Libovolný jiný aplikační server provozovaný v centrálním systému, který má schopnost hostit servlety.
- HTTP server nainstalovaný v systému.

<span id="page-23-0"></span>v Najděte HTTP server s funkcí Advanced Job Scheduler for Wireless. K tomu se musíte pomocí znakově orientovaného rozhraní připojit k systému, ve kterém je nainstalovaný produkt Advanced Job Scheduler. Potom zadejte tento příkaz:

CALL QIJS/QIJSCINT

### **Výběr zařízení**

Telefony s podporou Internetu a bezdrátová zařízení PDA jsou rychle se vyvíjející technologie. Liší se velikostí obrazovky, uživatelským rozhraním a řadou dalších významných charakteristik. Následující informace vám pomohou zvolit zařízení, která jsou kompatibilní s produktem Advanced Job Scheduler for Wireless. Ostatní bezdrátová zařízení mohou být také kompatibilní, jestliže podporují bezdrátové prohlížení Internetu, ale interakce může být odlišná.

**Telefony s podporou Internetu**. Vyberte telefon s podporou Internetu pro použití s produktem Advanced Job Scheduler for Wireless.

**PDA**. Vyberte zařízení PDA pro použití s produktem Advanced Job Scheduler for Wireless.

**PC**. S produktem Advanced Job Scheduler for Wireless můžete použít i klasický webový prohlížeč.

### **Konfigurace bezdrátového prostředí**

K zajištění správného spuštění produktu Advanced Job Scheduler for Wireless je třeba upravit server webových aplikací a konfiguraci brány firewall.

Než začnete používat funkci Advanced Job Scheduler for Wireless, ujistěte se, že máte správně nakonfigurovány či nastaveny následující položky:

- 1. Konfigurace webového aplikačního serveru. Funkci Advanced Job Scheduler for Wireless je třeba nastavit tak, aby se spouštěla s využitím servletu ASF Jakarta Tomcat. Téma obsahuje pokyny k vytvoření a spuštění webového aplikačního serveru. Kromě toho je zde také uveden program, který je třeba spustit předtím, než se začne pracovat s funkcí Advanced Job Scheduler for Wireless.
- 2. Konfigurace brány firewall. Používáte-li produkt System i Navigator for Wireless, získáváte přístup k systému prostřednictvím Internetu. Máte-li bránu firewall, může být třeba upravit její nastavení, aby bylo možné spustit produkt System i Navigator for Wireless.
- 3. Výběr jazyka. Výchozím jazykem je angličtina, můžete však zařízení nakonfigurovat tak, aby zobrazovalo jazyk dle vašeho výběru.

Po dokončení těchto kroků jste připraveni připojit se k serveru a začít používat funkci Advanced Job Scheduler for Wireless.

### **Konfigurace webového aplikačního serveru:**

Než začnete pracovat s funkcí Advanced Job Scheduler for Wireless, musíte spustit a nakonfigurovat webový aplikační server. Dále uvedené procedury nastaví prostředek ASF Tomcat Servlet Engine pro HTTP server (fungující na bázi Apache) tak, aby na něm bylo možné spouštět funkci Advanced Job Scheduler for Wireless.

### **Požadavky**

Než začnete, musíte mít oprávnění QSECOFR a nainstalovaný licencovaný program IBM HTTP Server for i5/OS (5761-DG1).

**Poznámka:** Následující pokyny vytvoří novou instanci serveru HTTP. Pokyny nelze použít k nastavení produktu Advanced Job Scheduler na stávajícím serveru HTTP.

#### <span id="page-24-0"></span>**Inicializace produktu Advanced Job Scheduler for Wireless na HTTP serveru**

Spuštěním následujícího příkazu přidáte servlet Advanced Job Scheduler for Wireless do prostředku servletu Apache Software Foundation Jakarta Tomcat. Zároveň se nastaví IBM HTTP Server (fungující na bázi Apache) nazvaný Advanced Job SchedulerP, který naslouchá požadavkům na portu 8210.

Než začnete pracovat s produktem Advanced Job Scheduler for Wireless, musíte jej inicializovat na instanci serveru HTTP v systému. Provedete to zadáním následujícího příkazu ve znakovém rozhraní.

#### CALL QIJS/QIJSCINT

Tento příkaz spustí program, který je dodáván se systémem.

Poté, co nainstalujete webový aplikační server a inicializujete na něm instanci produktu Advanced Job Scheduler, můžete pokračovat v konfiguraci svého bezdrátového prostředí s produktem Advanced Job Scheduler.

#### **Výběr jazyka:**

Když se připojujete k funkci Advanced Job Scheduler for Wireless, můžete určit, jaký jazyk budete používat. Jestliže si nepřejete uvést konkrétní jazyk, můžete pokračovat v připojování k systému.

Při zadávání jazyka použijte následující adresu URL:

*hostitel*. *doména*: *port*/servlet/AJSPervasive?lng= *jazyk*

- v *hostitel*: Hostitelské jméno systému, který obsahuje daný produkt.
- v *doména*: Doména, kde je hostitel umístěn.
- v *port*: Port, na němž naslouchá instance webového serveru.
- v *lang*: Dvouznakový identifikátor jazyka. Zde je seznam dostupných jazyků a jejich dvouznakových identifikátorů (ar: arabština de: němčina en: angličtina es: španělština fr: francouzština it: italština ja: japonština).

Nyní můžete začít s funkcí Advanced Job Scheduler for Wireless pracovat.

### **Připojení k operačnímu systému i5/OS**

Vaše bezdrátové zařízení můžete použít k připojení k systému, který obsahuje produkt Advanced Job Scheduler.

Chcete-li začít používat produkt Advanced Job Scheduler for Wireless, zadejte do bezdrátového zařízení adresu URL vašeho systému. Když vaše zařízení odkazujete na adresu URL v systému, použijte následující formát. Zajistěte, aby konec URL (/servlet/Advanced Job SchedulerPervasive) byl napsán přesně tak, jak je zde uvedeno:

*hostitel*. *doména*: *port*/servlet/Advanced Job SchedulerPervasive

*hostitel*: Název hostitele systému System i. *doména*: Doména, kde je systém umístěný. *port*: port, kterému naslouchá instance webového serveru. Předvolená hodnota je 8210.

Pokud chcete zadat konkrétní jazyk, který chcete používat, přečtěte si téma Výběr jazyka.

#### **Uspořádání telefonu s podporou Internetu a prohlížeče PDA**

Jestliže jste se úspěšně připojili k produktu Advanced Job Scheduler for Wireless v systému, obsahuje úvodní obrazovka souhrnné informace o vašem telefonu s podporou Internetu nebo o zařízení PDA. Souhrnný přehled uvádí, jak jsou informace aktuální, kolik existuje naplánovaných úloh a kolik existuje položek aktivit, a dále obsahuje volby pro kontrolu stavu monitoru úloh nebo pro odeslání zprávy příjemci. Kromě toho přehled v horní části obrazovky uvádí celkový stav OK nebo Upozornění. Je-li zadáno Upozornění, má úloha zprávu, která vyžaduje více pozornosti. Úloha, která vyžaduje pozornost, je označena vykřičníkem.

### <span id="page-25-0"></span>**Tradiční uspořádání prohlížeče**

Tradiční uspořádání prohlížeče je zcela shodné s obrazovkou telefonu s podporou Internetu a PDA. Obsah je však menší než velikost obrazovky. Proto můžete zmenšit velikost webového prohlížeče tak, aby poskytoval více místa pro práci s jinými aplikacemi, zatímco webový prohlížeč pro funkci Advanced Job Scheduler for Wireless zůstane otevřený. Jestliže na svém PC používáte klasický webový prohlížeč, můžete navíc z hlavní nabídky produktu Advanced Job Scheduler vybrat volbu **Show all**. Potom toho můžete na jedné webové stránce prohlížet více.

Po úspěšném připojení k vašemu systému můžete své připojení přizpůsobit.

### **Přizpůsobení připojení**

S využitím vašeho bezdrátového zařízení můžete přizpůsobit rozhraní svým potřebám. Například se můžete rozhodnout, že chcete vidět pouze určité úlohy a nechcete vidět jméno skupiny úloh. Možná nebudete chtít vidět ani seznam naplánovaných aktivit. Stránka přizpůsobení na vašem bezdrátovém zařízení umožňuje filtrovat úlohy a měnit preference zobrazení.

Existuje mnoho způsobů, jak přizpůsobit připojení, ať už používáte PC, PDA či telefon s podporou Internetu. S

výhodami těchto funkcí se seznámíte na webových stránkách produktu Job [Scheduler](http://www-1.ibm.com/servers/eserver/iseries/jscheduler/product.htm) for i5/OS  $\rightarrow$ .

### **Správa produktu Advanced Job Scheduler for Wireless**

K práci s produktem Advanced Job Scheduler můžete použít své bezdrátové zařízení.

S využitím bezdrátového zařízení jsou dostupné tyto funkce:

### **Zobrazení aktivních, zadržených a nevyřízených úloh**

Můžete si zobrazit seznam běžných úloh (úloh produktu Advanced Job Scheduler) nebo úloh Centrální správy, které se nacházejí ve stavu aktivní, zadržená a nevyřízená. Dále můžete zobrazení úloh přizpůsobit tak, že je setřídíte dle typu, jména nebo času úlohy. Navíc můžete určit, která datová knihovna obsahuje data pro úlohy a aktivity.

### **Zobrazení závislostí úlohy**

Můžete si prohlédnout předchozí a následné úlohy pro určitou úlohu. Následná úloha je úloha, jejíž spuštění je závislé na jedné nebo více úlohách (předchozích úlohách). Následná úloha může být předchozí úlohou pro další následné úlohy.

### **Zobrazení zpráv**

Pokud má úloha zprávu, která na ni čeká, můžete si text zprávy zobrazit a odpovědět na ni s využitím bezdrátového zařízení.

### **Spouštění úloh**

Vaše bezdrátové zařízení můžete použít ke spouštění úloh. Volby, které můžete zadat při spouštění úlohy, závisejí na použitém bezdrátovém zařízení.

### **Práce s aktivitou produktu Advanced Job Scheduler**

Aktivitu produktu Advanced Advanced Job Scheduler můžete ovlivňovat z bezdrátového zařízení. Každá aktivita má různé volby na základě stavu záznamu aktivity.

### **Internacionalizace**

Produkt Advanced Job Scheduler for Wireless pomocí kódů jazyka a země přidružených k produktu System i (TM) Java(TM) Virtual Machine určuje, jaký jazyk a formátování data a času se použije v bezdrátovém zařízení. Jestliže nechcete používat předvolené kódy produktu Java Virtual Machine, můžete je snadno změnit. Další informace najdete v online nápovědě.

Další informace o provádění konkrétních úkolů najdete v online nápovědě.

# **Odstraňování problémů s produktem Advanced Job Scheduler**

Nespustí-li se úloha v plánovaný čas, můžete pomocí následujících metod odstraňování problémů zjistit, jak problém odstranit.

Při řešení problémů s produktem Advanced Job Scheduler se nejdříve podívejte na web častých dotazů na adrese [Job](http://www.ibm.com/servers/eserver/iseries/jscheduler/faqs.html)

[Scheduler](http://www.ibm.com/servers/eserver/iseries/jscheduler/faqs.html) for i5/OS . Přečtěte si časté dotazy týkající se toho, jak provádět určité funkce pomocí produktu Advanced Job Scheduler.

Rovněž zde je uveden seznam položek, které si můžete prohlédnout, když se úloha nespustí v naplánovaný čas:

#### **Aktuální úroveň PTF**

První věc, kterou byste měli začít, je ověření aktuálnosti vašich PTF. Když žádáte o PTF, ujistěte se, že požadujete seznam všech PTF. V kumulativních balících PTF nejsou obsažena všechna PTF.

#### **Kontrola monitoru úloh**

- v V subsystému QSYSWRK by měla být aktivní úloha QIJSSCD. Není-li tomu tak, zadejte příkaz STRJS (Spuštění plánovače úloh).
- v Monitor úloh může být ve smyčce, jestliže má úloha stav RUN po dobu delší než 10 minut. Pokud je ve smyčce, ukončete úlohu pomocí příkazu \*IMMED a znovu spusťte monitor úloh (příkaz STRJS).
- v Objeví-li se zpráva vyžadující odpověď, zadejte C (Zrušit). Monitor úloh vstoupí do 90sekundové prodlevy a pak znovu zahájí monitorování. Vytiskněte protokol úlohy pro monitorovací úlohu. Obsahuje chybové zprávy.

#### **Kontrola protokolu produktu Advanced Job Scheduler**

Pro danou úlohu použijte příkaz DSPLOGJS (Zobrazení protokolu pro JS). Stiskem klávesy F18 přejdete na konec seznamu. Jsou zde položky, které vysvětlují, proč se úloha nespustila. K příkladům těchto položek patří selhání prostředku, závislost na stavu aktivity či na jiných úlohách a chyba předání.

#### **Závislost na jiné úloze**

Je-li úloha závislá na jiné úloze, pak pomocí volby 10 na obrazovce Práce s úlohou zobrazte závislosti úlohy. Když stisknete klávesu F8, zobrazí se seznam všech předchozích úloh. Závislou úlohu nelze spustit, dokud všechny předchozí úlohy nemají ve sloupci **Dokončená** hodnotu \*YES.

#### **Sledování průběhu úlohy**

Pokud úloha nefunguje správně, můžete vždy před nebo za krokem ve vašem CL programu použít příkaz SETSTPJS (Nastavení kroku pomocí plánovače úloh), což vám pomůže zjistit, v čem je problém. Tento příkaz uveďte v CL programu společně s popisem. Příkaz použijte tolikrát, kolikrát je to třeba. Popis přiřazený aktuálnímu příkazu se zobrazí v poli Krok příkazu na stránce Poslední spuštění ve vlastnostech naplánované úlohy. Kromě toho se můžete na pole Krok příkazu podívat také v dialogu Stav aktivní úlohy. Pole Krok příkazu se automaticky aktualizuje pokaždé, když úloha narazí na příkaz SETSTPJS. Tento příkaz vám pomůže určit průběh úlohy.

Při analýze problému vám pomůže shromáždění těchto dat:

#### **Stavy chybových zpráv**

Vytiskněte si protokol úlohy pro interaktivní relaci, monitorovací úlohu nebo pro naplánovanou úlohu podle toho, kde se vyskytla chyba.

#### **Plánované datum úlohy není správné**

Pro danou úlohu zadejte příkaz DSPJOBJS s parametrem OUTPUT(\*PRINT). Jestliže se v rámci úlohy používá kalendář, vytiskněte si sestavu kalendáře. Pokud se v rámci úlohy používá kalendář volných dnů, vytiskněte si sestavu kalendáře volných dnů. Stiskem klávesy Print vytiskněte obrazovku s jednotlivými položkami fiskálního kalendáře pro fiskální kalendář použitý v rámci úlohy.

#### **Protokol produktu Advanced Job Scheduler**

Vždy si vytiskněte protokol produktu Advanced Job Scheduler pro dotyčné časové období.

### **Soubory QAIJSMST a QAIJSHST**

Než se pokusíte zopakovat problém, bude pravděpodobně nutné zajistit žurnálování souborů QAIJSMST a QAIJSHST v knihovně QUSRIJS. Podpora IBM bude možná vyžadovat i knihovnu QUSRIJS.

# <span id="page-28-0"></span>**Dodatek. Poznámky**

Tyto informace platí pro produkty a služby nabízené v USA.

IBM nemusí v ostatních zemích nabízet produkty, služby a funkce popsané v tomto dokumentu. Informace o produktech a službách, které jsou momentálně dostupné ve vašem regionu, můžete získat od místního zástupce IBM. Žádný odkaz na produkt, program nebo službu IBM neznamená a ani z něj nelze vyvozovat, že smí být použit pouze uvedený produkt, program či služba společnosti IBM. Použít lze jakýkoli funkčně ekvivalentní produkt, program či službu neporušující práva IBM k duševnímu vlastnictví. Za vyhodnocení a ověření činnosti libovolného produktu, programu či služby jiného výrobce než IBM však odpovídá uživatel.

IBM může mít patenty nebo podané žádosti o patent, které zahrnují předmět tohoto dokumentu. Získání tohoto dokumentu uživateli neposkytuje licenci na tyto patenty. Písemné dotazy ohledně licencí můžete zaslat na adresu:

IBM Director of Licensing IBM Česká republika, spol. s r.o. North Castle Drive Armonk, NY 10504-1785 U.S.A.

Pokud máte zájem o licenci v zemi s dvoubajtovou znakovou sadou (DBCS), kontaktujte zastoupení společnosti IBM ve vaší zemi, nebo písemně zastoupení společnosti IBM na adrese:

IBM World Trade Asia Corporation Licensing 2-31 Roppongi 3-chome, Minato-ku Tokyo 106-0032, Japan

**Následující odstavec se netýká Velké Británie nebo kterékoliv jiné země, kde taková opatření odporují místním zákonům:** SPOLEČNOST INTERNATIONAL BUSINESS MACHINES CORPORATION TUTO PUBLIKACI POSKYTUJE TAKOVOU, "JAKÁ JE", BEZ JAKÝCHKOLIV ZÁRUK, VYJÁDŘENÝCH NEBO ODVOZENÝCH, VČETNĚ, MIMO JINÉ, ODVOZENÝCH ZÁRUK PORUŠENÍ ZÁKONŮ, PRODEJNOSTI NEBO VHODNOSTI PRO URČITÝ ÚČEL. Právní řády některých zemí nepřipouštějí v určitých transakcích vyloučení záruk výslovně vyjádřených nebo vyplývajících z okolností, a proto se na vás výše uvedené omezení nemusí vztahovat.

Tato publikace může obsahovat technické nepřesnosti nebo typografické chyby. Informace zde uvedené jsou pravidelně aktualizovány a v nových vydáních této publikace již budou tyto změny zahrnuty. IBM má právo kdykoliv bez upozornění zdokonalovat nebo měnit produkty a programy popsané v této publikaci.

Jakékoliv odkazy v této publikaci na webové stránky jiných společností než IBM jsou poskytovány pouze pro pohodlí uživatele a nemohou být žádným způsobem vykládány jako doporučení těchto webových stránek ze strany IBM. Materiály obsažené na takovýchto webových stránkách nejsou součástí materiálů k tomuto produktu IBM a tyto webové stránky mohou být používány pouze na vlastní nebezpečí.

IBM může použít nebo distribuovat jakékoliv informace, které jí sdělíte, libovolným způsobem, který společnost považuje za odpovídající, bez vzniku jakýchkoliv závazků vůči vám.

Držitelé licence na tento program, kteří si přejí mít přístup i k informacím o programu za účelem (i) výměny informací mezi nezávisle vytvořenými programy a jinými programy (včetně tohoto) a (ii) vzájemného použití sdílených informací, mohou kontaktovat:

IBM Česká republika, spol. s r.o. Software Interoperability Coordinator, Department YBWA Česká republika

<span id="page-29-0"></span>Rochester, MN 55901 U.S.A.

Informace tohoto typu mohou být dostupné za odpovídajících podmínek. V některých případech připadá v úvahu zaplacení poplatku.

Zde popsaný licencovaný program a všechny licencované materiály, které jsou pro něj k dispozici, poskytuje IBM na základě smlouvy IBM Customer Agreement, Mezinárodní licenční smlouvy IBM na programy, smlouvy IBM License Agreement for Machine Code, nebo jiné ekvivalentní smlouvy mezi námi.

Všechna zde obsažená data týkající se výkonu byla zjištěna v řízeném prostředí. Výsledky získané v jiných provozních prostředích se proto mohou významně lišit. Některá měření mohla být prováděna v systémech na úrovni vývoje a nelze tedy zaručit, že tato měření budou ve všeobecně dostupných systémech stejná. Kromě toho mohla být některá měření odhadnuta prostřednictvím extrapolace. Skutečné výsledky se mohou lišit. Uživatelé tohoto dokumentu by si měli ověřit vhodnost údajů pro svá specifická prostředí.

Informace týkající se produktů jiných firem než IBM byly získány od dodavatelů těchto produktů, z jejich publikovaných sdělení nebo z jiných veřejně dostupných zdrojů. IBM nezkoumala tyto produkty a nemůže tudíž potvrdit spolehlivost, kompatibilitu a další konstatování, vztahující se k těmto produktům. Dotazy, které se týkají vlastností produktů od jiných dodavatelů, musí být adresovány příslušným dodavatelům.

Veškerá prohlášení týkající se budoucích trendů nebo strategií IBM podléhají změnám bez předchozího upozornění a představují pouze cíle a záměry.

Tyto informace obsahují příklady údajů a sestav, používaných v každodenních obchodních činnostech. Abyste si udělali co neúplnější představu, obsahují příklady názvy konkrétních podniků, firemních značek a produktů. Všechny tyto názvy jsou fiktivní a jakákoliv podobnost se jmény a adresami používanými ve skutečných obchodních podnicích je čistě náhodná.

### **COPYRIGHT**

Tyto informace obsahují vzorové aplikační programy ve zdrojovém jazyce, které demonstrují techniku programování na různých operačních systémech. Jste oprávněni bezplatně kopírovat, modifikovat a distribuovat tyto vzorové programy v jakékoliv formě, a to pro účely vývoje, užívání, marketingu nebo distribuce aplikačních programů vhodných pro rozhraní API pro operační platformu, pro kterou byly vzorové programy napsány. Tyto příklady nebyly přísně testovány za všech podmínek. Proto IBM nemůže zaručit ani naznačit spolehlivost, provozuschopnost ani funkčnost těchto programů.

Každá kopie nebo oblast těchto vzorových programů nebo odvozených prací musí zahrnovat níže uvedenou copyrightovou výhradu:

© (jméno Vaší společnosti) (rok). Části tohoto kódu jsou odvozeny ze vzorových programů společnosti IBM Corporation. © Copyright IBM Corporation \_zadejte rok nebo roky\_. Všechna práva vyhrazena.

Jestliže si prohlížíte tyto informace ve formě softcopy, nemusí se zobrazit fotografie a barevné ilustrace.

# **Ochranné známky**

Následující výrazy jsou ochranné známky společnosti International Business Machines Corporation ve Spojených státech a případně v dalších jiných zemích:

i5/OS IBM IBM(logo) System i

<span id="page-30-0"></span>Adobe, logo Adobe, PostScript a logo PostScript jsou buď registrované ochranné známky, nebo ochranné známky společnosti Adobe Systems Incorporated v USA a dalších zemích.

Java a všechny ochranné známky obsahující slovo Java jsou ochranné známky společnosti Sun Microsystems, Inc. ve Spojených státech a případně v dalších jiných zemích

Další jména společností, produktů nebo služeb mohou být ochrannými známkami jiných společností.

# **Ustanovení a podmínky**

Oprávnění k užívání těchto publikací je uděleno na základě následujících ustanovení a podmínek.

**Osobní použití:** Pokud zachováte všechny výhrady týkající se vlastnických práv, můžete tyto publikace kopírovat pro své osobní nekomerční použití. Tyto publikace ani jakékoliv jejich části nesmíte bez výslovného souhlasu IBM distribuovat, prezentovat ani z nich vytvářet odvozená díla.

**Komerční použití:** Pokud zachováte všechny výhrady týkající se vlastnických práv, můžete tyto publikace kopírovat, distribuovat a prezentovat výhradně uvnitř svého podniku. Bez výslovného souhlasu IBM nesmíte z těchto publikací vytvářet odvozená díla ani je (nebo jejich části) nesmíte kopírovat, distribuovat či prezentovat mimo rámec svého podniku.

Kromě oprávnění, která jsou zde výslovně udělena, se na publikace nebo jakékoliv informace, data, software a další duševní vlastnictví obsažené v těchto publikacích nevztahují žádná další vyjádřená ani odvozená oprávnění, povolení či práva.

IBM si vyhrazuje právo odvolat oprávnění zde udělená, kdykoli usoudí, že používání publikací poškozuje jeho zájmy nebo že výše uvedené pokyny nejsou řádně dodržovány.

Tyto informace můžete stahovat, exportovat či reexportovat pouze při dodržení všech příslušných zákonů a nařízení včetně veškerých vývozních zákonů a nařízení USA.

IBM NEPOSKYTUJE ŽÁDNOU ZÁRUKU, POKUD JDE O OBSAH TĚCHTO PUBLIKACÍ. TYTO PUBLIKACE JSOU POSKYTOVÁNY NA BÁZI ″JAK JSOU″ (AS-IS), BEZ JAKÝCHKOLIV ZÁRUK, VYJÁDŘENÝCH VÝSLOVNĚ NEBO VYPLÝVAJÍCÍCH Z OKOLNOSTÍ VČETNĚ, A TO ZEJMÉNA, ZÁRUK PRODEJNOSTI, NEPORUŠENÍ PRÁV TŘETÍCH STRAN A VHODNOSTI PRO URČITÝ ÚČEL VYPLÝVAJÍCÍCH Z OKOLNOSTÍ.

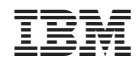

Vytištěno v Dánsku společností IBM Danmark A/S.